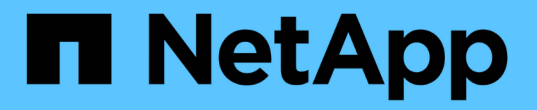

### 還原內部部署應用程式資料 BlueXP backup and recovery

NetApp April 18, 2024

This PDF was generated from https://docs.netapp.com/zh-tw/bluexp-backup-recovery/task-restoreoracle-data.html on April 18, 2024. Always check docs.netapp.com for the latest.

# 目錄

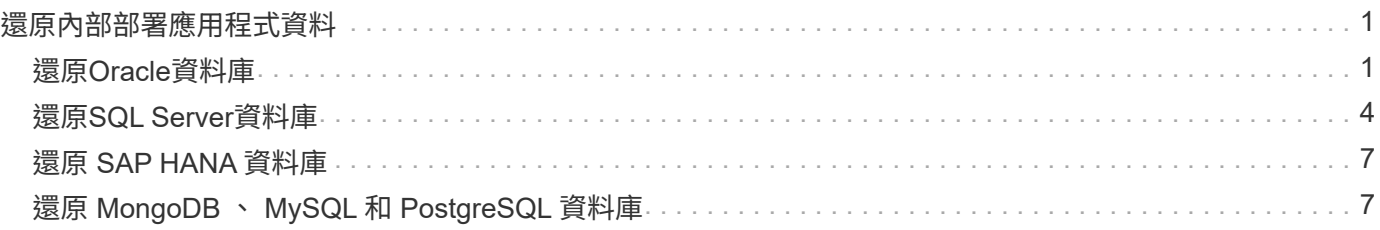

# <span id="page-2-0"></span>還原內部部署應用程式資料

## <span id="page-2-1"></span>還原**Oracle**資料庫

您可以將 Oracle 資料庫還原至原始位置或其他位置。對於 RAC 資料庫、資料會還原至建 立備份的內部部署節點。

僅支援具有控制檔還原的完整資料庫。如果檔案記錄未出現在檔案管理系統中、您應該指定包含還原所需的歸檔 記錄的位置。

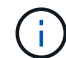

不支援單一檔案還原(SFR)。

#### 步驟

- 1. 在BlueXP UI中、按一下\* Protection **>** Backup and recovery **>** Applications\*。
- 2. 在\*篩選條件\*欄位中、選取篩選條件\*類型\*、然後從下拉式清單中選取\* Oracle\*。
- 3. 按一下您要還原之資料庫的\*檢視詳細資料\*、然後按一下\*還原\*。
- 4. 在「還原選項」頁面中、指定您要還原資料庫檔案的位置。

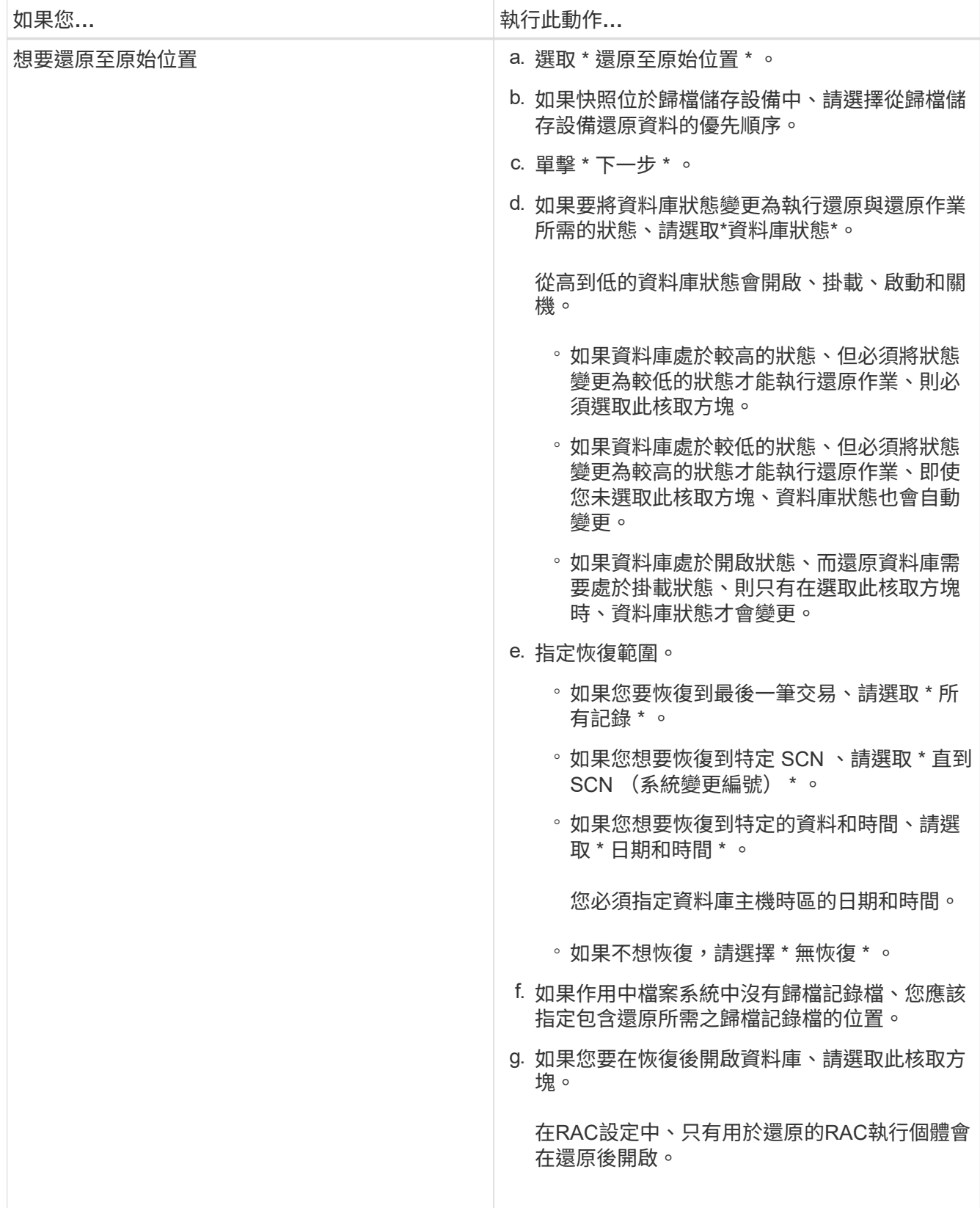

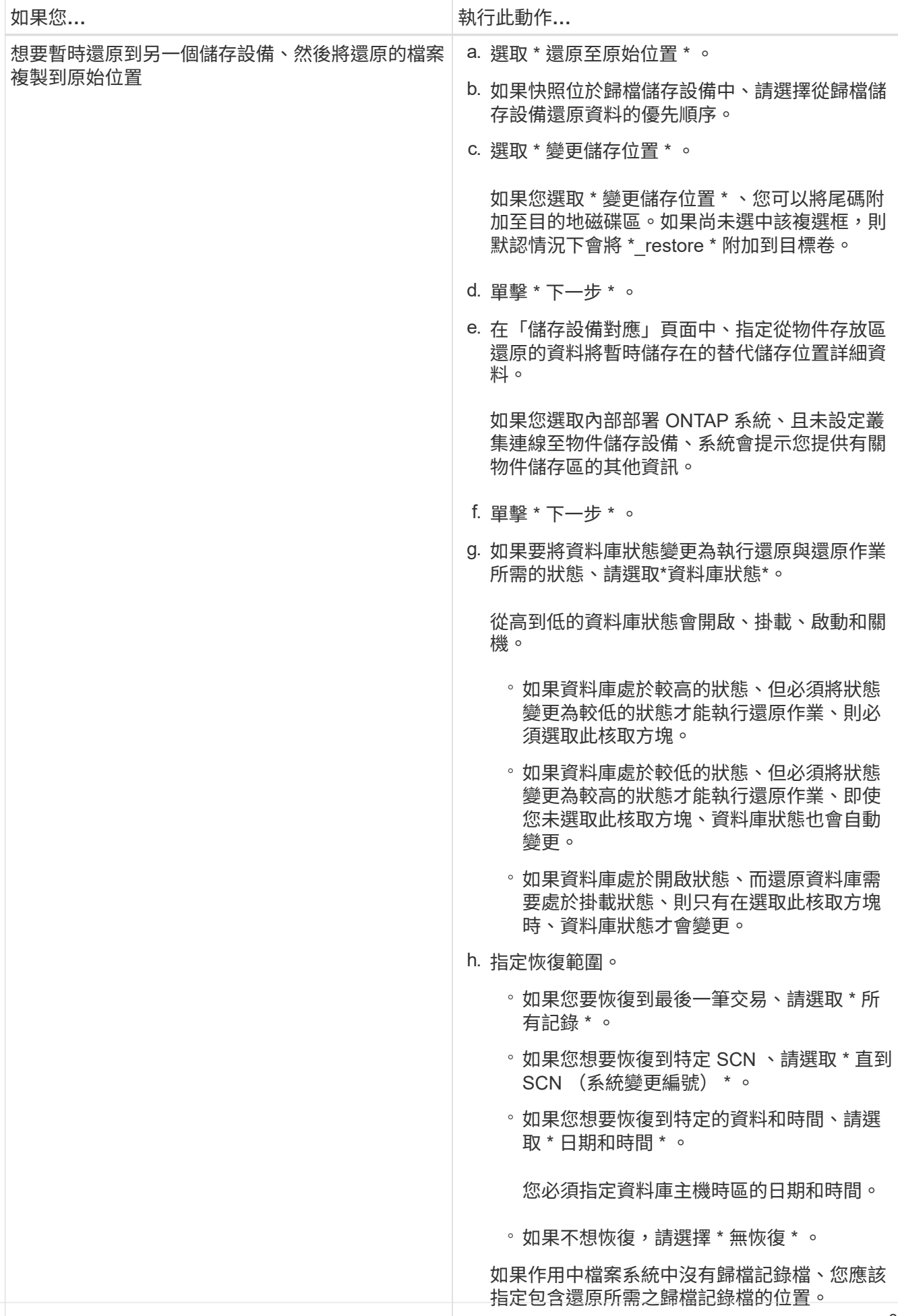

。<br>如果您要在恢復後開啟資料庫、請選取此核取方<sup>3</sup>

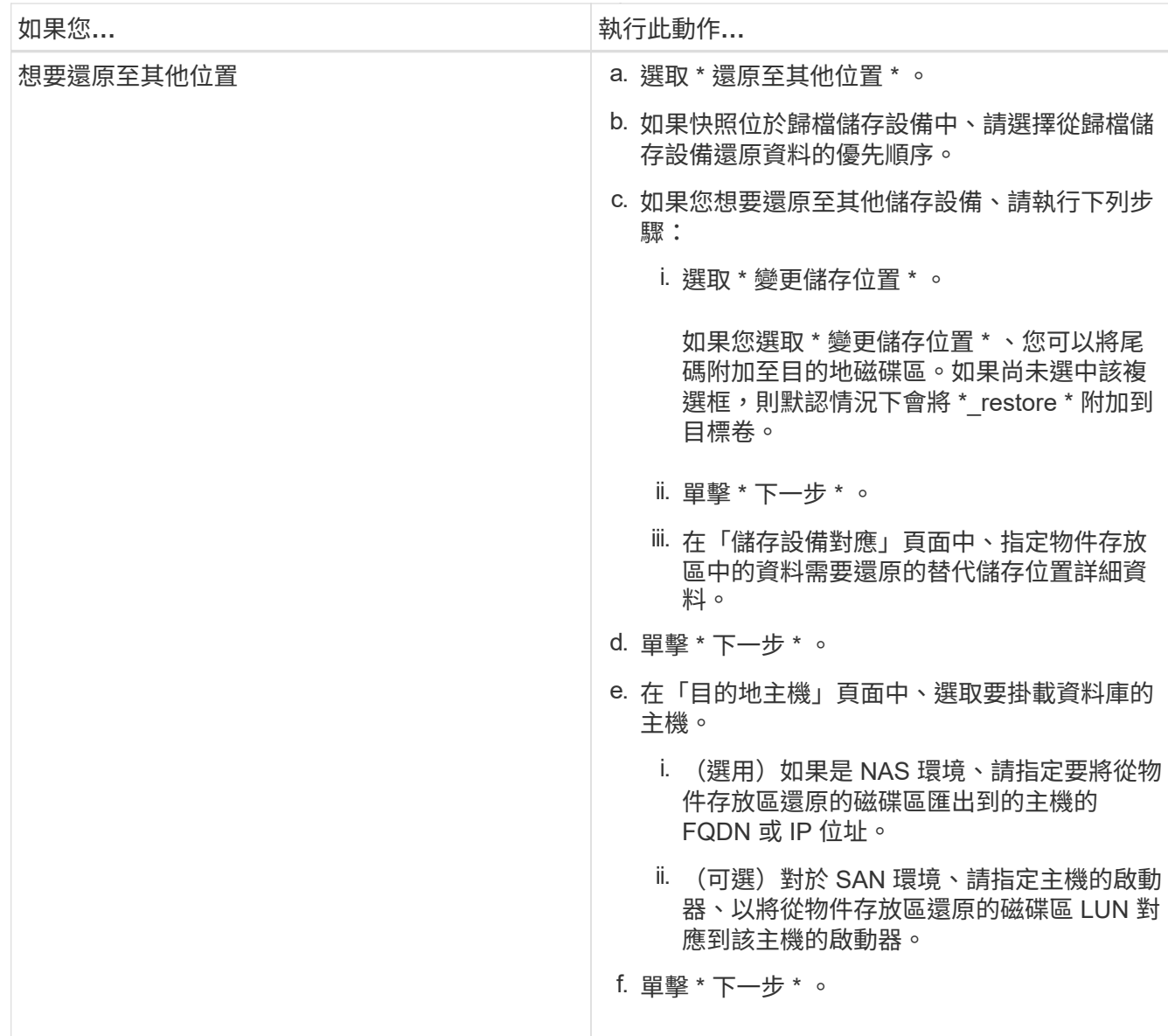

5. 檢閱詳細資料、然後按一下\*還原\*。

「 \* 還原到替代位置 \* 」選項會將選取的備份裝載到指定的主機上。您應該手動開啟資料庫。

掛載備份之後、您必須先卸載備份、才能再次掛載備份。您可以使用 UI 中的 **Unmount** 選項來卸載備份。

如需有關如何啟動 Oracle 資料庫的資訊、請參閱: ["](https://kb.netapp.com/Advice_and_Troubleshooting/Cloud_Services/Cloud_Manager/How_to_bring_up_Oracle_Database_in_another_NFS_host_after_mounting_storage_from_backup_in_Cloud_Backup_for_Applications)[知識](https://kb.netapp.com/Advice_and_Troubleshooting/Cloud_Services/Cloud_Manager/How_to_bring_up_Oracle_Database_in_another_NFS_host_after_mounting_storage_from_backup_in_Cloud_Backup_for_Applications)[庫](https://kb.netapp.com/Advice_and_Troubleshooting/Cloud_Services/Cloud_Manager/How_to_bring_up_Oracle_Database_in_another_NFS_host_after_mounting_storage_from_backup_in_Cloud_Backup_for_Applications)[文章](https://kb.netapp.com/Advice_and_Troubleshooting/Cloud_Services/Cloud_Manager/How_to_bring_up_Oracle_Database_in_another_NFS_host_after_mounting_storage_from_backup_in_Cloud_Backup_for_Applications)["](https://kb.netapp.com/Advice_and_Troubleshooting/Cloud_Services/Cloud_Manager/How_to_bring_up_Oracle_Database_in_another_NFS_host_after_mounting_storage_from_backup_in_Cloud_Backup_for_Applications)。

## <span id="page-5-0"></span>還原**SQL Server**資料庫

您可以將 SQL Server 資料庫還原至原始位置或其他位置。

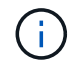

不支援單一檔案還原( SFR )、記錄備份的恢復、以及可用性群組的重新植入。

#### 步驟

1. 在BlueXP UI中、按一下\* Protection **>** Backup and recovery **>** Applications\*。

2. 在\*篩選條件\*欄位中、選取篩選條件\*類型\*、然後從下拉式清單中選取\* SQL\*。

3. 按一下「檢視詳細資料」以檢視所有可用的備份。

4. 選取備份、然後按一下\*還原\*。

5. 在「還原選項」頁面中、指定您要還原資料庫檔案的位置。

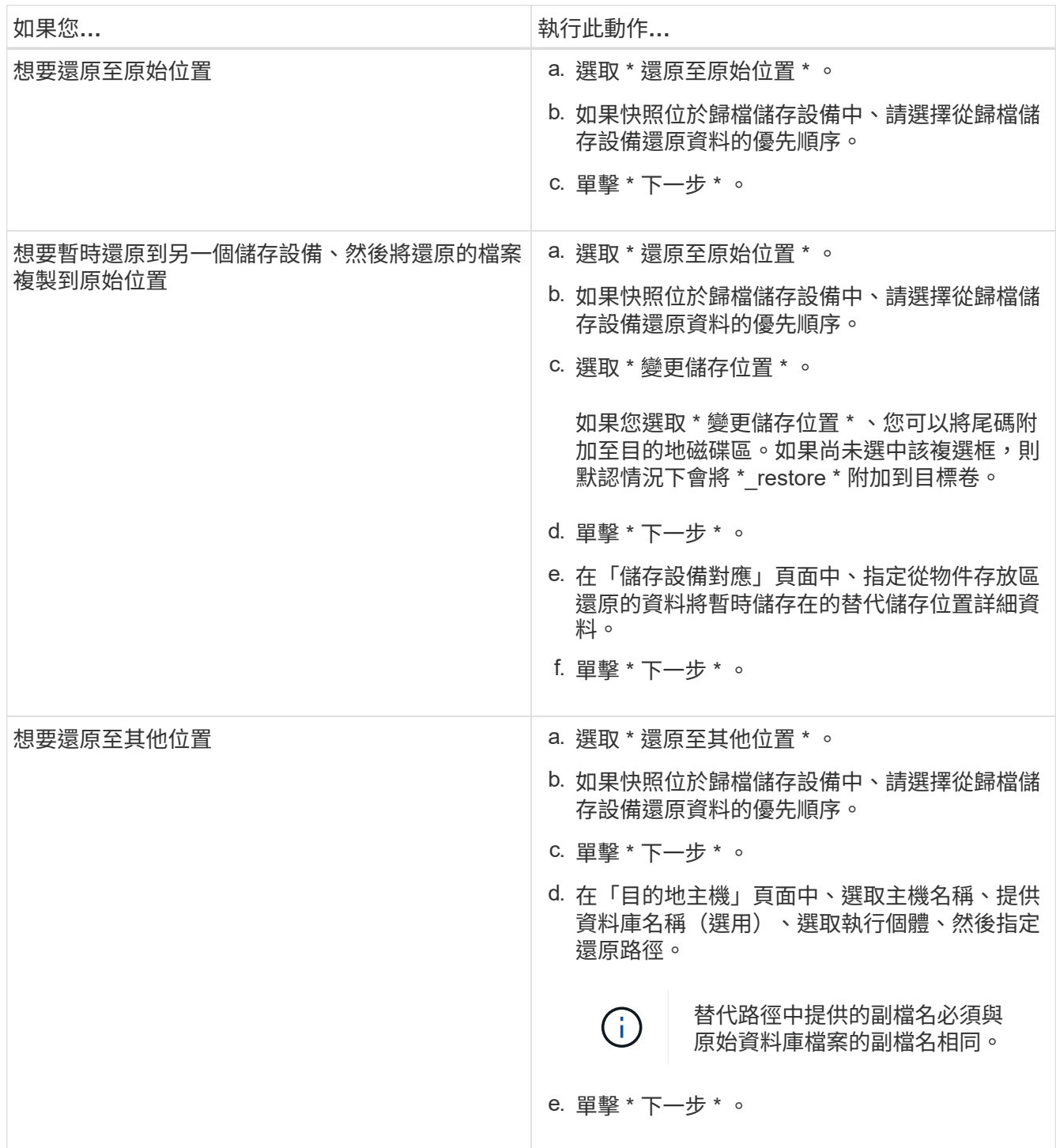

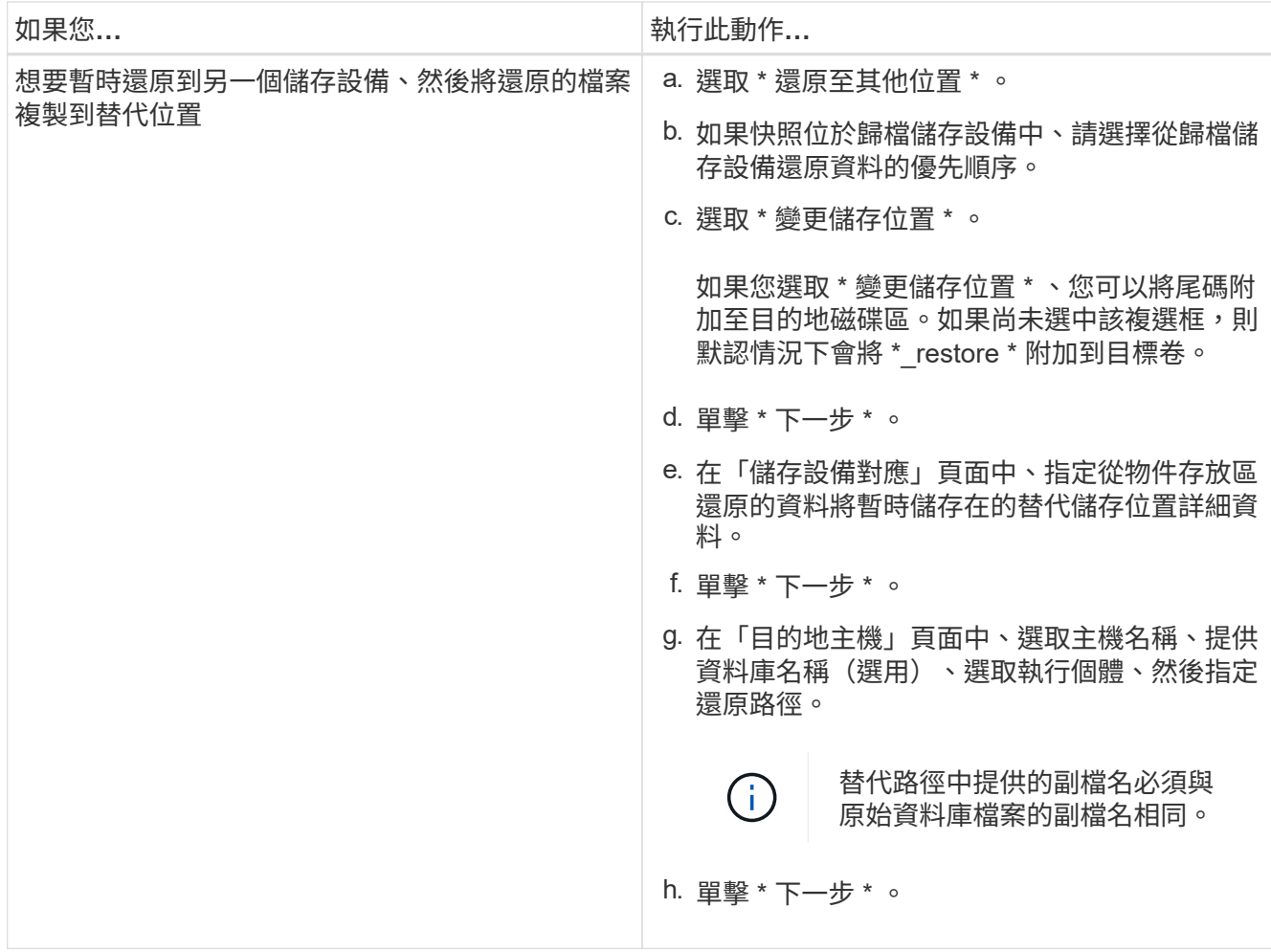

6. 在 \* 作業前 \* 中、選取下列其中一個選項:

◦ 選取\*還原期間以相同名稱覆寫資料庫\*、以相同名稱還原資料庫。

◦ 選取\*保留SQL資料庫複寫設定\*以還原資料庫並保留現有的複寫設定。

7. 在 \* 作業後 \* 區段中、若要指定用於還原其他交易記錄的資料庫狀態、請選取下列其中一個選項:

◦ 如果您要立即還原所有必要的備份、請選取\*運作中、但無法使用\*。

這是預設行為、可藉由復原未提交的交易、讓資料庫隨時可供使用。您必須先建立備份、才能還原其他 交易記錄。

◦ 選擇\*非作業性、但可用\*、可讓資料庫維持非作業狀態、而不會回復未提交的交易。

可還原其他交易記錄。您必須等到資料庫恢復後才能使用。

◦ 選取\*唯讀模式、然後選取可用\*以將資料庫保留為唯讀模式。

此選項會取消未提交的交易、但會將已復原的動作儲存在待命檔案中、以便還原還原還原效果。

如果啟用「復原目錄」選項、則會還原更多交易記錄。如果交易記錄的還原作業不成功、則變更可以回 溯。SQL Server文件包含更多資訊。

8. 單擊 \* 下一步 \* 。

9. 檢閱詳細資料、然後按一下\*還原\*。

### <span id="page-8-0"></span>還原 **SAP HANA** 資料庫

您可以將 SAP HANA 資料庫還原至任何主機。

步驟

1. 在BlueXP UI中、按一下\* Protection **>** Backup and recovery **>** Applications\*。

2. 在 \* 篩選條件 \* 欄位中、選取篩選條件 \* 類型 \* 、然後從下拉式清單中選取 \* HANA \* 。

3. 按一下您要還原之資料庫的\*檢視詳細資料\*、然後按一下\*還原\*。

4. 在「還原選項」頁面中、指定下列其中一項:

a. 對於 NAS 環境、請指定要將從物件存放區還原的磁碟區匯出至的主機的 FQDN 或 IP 位址。

b. 對於 SAN 環境、請指定主機的啟動器、將從物件存放區還原的磁碟區 LUN 對應到該主機的啟動器。

5. 如果快照位於歸檔儲存設備中、請選擇從歸檔儲存設備還原資料的優先順序。

6. 如果來源儲存空間不足、或來源儲存空間關閉、請選取 \* 變更儲存位置 \* 。

如果您選取 \* 變更儲存位置 \* 、您可以將尾碼附加至目的地磁碟區。如果尚未選中該複選框,則默認情況下 會將 \* restore \* 附加到目標卷。

7. 單擊 \* 下一步 \* 。

8. 在「儲存設備對應」頁面中、指定儲存物件存放區還原資料的替代儲存位置詳細資料。

9. 單擊 \* 下一步 \* 。

10. 檢閱詳細資料、然後按一下\*還原\*。

此作業只會匯出指定主機上所選備份的儲存區。您應該手動掛載檔案系統並開啟資料庫。使用磁碟區之後、儲存 管理員可以從 ONTAP 叢集刪除磁碟區。

如需如何啟動SAP HANA資料庫的詳細資訊、請參閱: ["TR-4667](https://docs.netapp.com/us-en/netapp-solutions-sap/lifecycle/sc-copy-clone-overview-of-sap-system-copy-workflow-with-snapcenter.html) [:使用](https://docs.netapp.com/us-en/netapp-solutions-sap/lifecycle/sc-copy-clone-overview-of-sap-system-copy-workflow-with-snapcenter.html) [SnapCenter](https://docs.netapp.com/us-en/netapp-solutions-sap/lifecycle/sc-copy-clone-overview-of-sap-system-copy-workflow-with-snapcenter.html) [的](https://docs.netapp.com/us-en/netapp-solutions-sap/lifecycle/sc-copy-clone-overview-of-sap-system-copy-workflow-with-snapcenter.html) [SAP](https://docs.netapp.com/us-en/netapp-solutions-sap/lifecycle/sc-copy-clone-overview-of-sap-system-copy-workflow-with-snapcenter.html) [系統複製](https://docs.netapp.com/us-en/netapp-solutions-sap/lifecycle/sc-copy-clone-overview-of-sap-system-copy-workflow-with-snapcenter.html)[工](https://docs.netapp.com/us-en/netapp-solutions-sap/lifecycle/sc-copy-clone-overview-of-sap-system-copy-workflow-with-snapcenter.html)[作](https://docs.netapp.com/us-en/netapp-solutions-sap/lifecycle/sc-copy-clone-overview-of-sap-system-copy-workflow-with-snapcenter.html)[流](https://docs.netapp.com/us-en/netapp-solutions-sap/lifecycle/sc-copy-clone-overview-of-sap-system-copy-workflow-with-snapcenter.html) [程](https://docs.netapp.com/us-en/netapp-solutions-sap/lifecycle/sc-copy-clone-overview-of-sap-system-copy-workflow-with-snapcenter.html)[總覽](https://docs.netapp.com/us-en/netapp-solutions-sap/lifecycle/sc-copy-clone-overview-of-sap-system-copy-workflow-with-snapcenter.html)["](https://docs.netapp.com/us-en/netapp-solutions-sap/lifecycle/sc-copy-clone-overview-of-sap-system-copy-workflow-with-snapcenter.html) 和 ["TR-4667](https://docs.netapp.com/us-en/netapp-solutions-sap/lifecycle/sc-copy-clone-overview-of-sap-system-clone-workflow-with-snapcenter.html) [:使用](https://docs.netapp.com/us-en/netapp-solutions-sap/lifecycle/sc-copy-clone-overview-of-sap-system-clone-workflow-with-snapcenter.html) [SnapCenter](https://docs.netapp.com/us-en/netapp-solutions-sap/lifecycle/sc-copy-clone-overview-of-sap-system-clone-workflow-with-snapcenter.html) [的](https://docs.netapp.com/us-en/netapp-solutions-sap/lifecycle/sc-copy-clone-overview-of-sap-system-clone-workflow-with-snapcenter.html) [SAP](https://docs.netapp.com/us-en/netapp-solutions-sap/lifecycle/sc-copy-clone-overview-of-sap-system-clone-workflow-with-snapcenter.html) [系統複製](https://docs.netapp.com/us-en/netapp-solutions-sap/lifecycle/sc-copy-clone-overview-of-sap-system-clone-workflow-with-snapcenter.html)[工](https://docs.netapp.com/us-en/netapp-solutions-sap/lifecycle/sc-copy-clone-overview-of-sap-system-clone-workflow-with-snapcenter.html)[作](https://docs.netapp.com/us-en/netapp-solutions-sap/lifecycle/sc-copy-clone-overview-of-sap-system-clone-workflow-with-snapcenter.html)[流](https://docs.netapp.com/us-en/netapp-solutions-sap/lifecycle/sc-copy-clone-overview-of-sap-system-clone-workflow-with-snapcenter.html)[程](https://docs.netapp.com/us-en/netapp-solutions-sap/lifecycle/sc-copy-clone-overview-of-sap-system-clone-workflow-with-snapcenter.html)[總覽](https://docs.netapp.com/us-en/netapp-solutions-sap/lifecycle/sc-copy-clone-overview-of-sap-system-clone-workflow-with-snapcenter.html)["](https://docs.netapp.com/us-en/netapp-solutions-sap/lifecycle/sc-copy-clone-overview-of-sap-system-clone-workflow-with-snapcenter.html)。

### <span id="page-8-1"></span>還原 **MongoDB** 、 **MySQL** 和 **PostgreSQL** 資料庫

您可以將 MongoDB 、 MySQL 和 PostgreSQL 資料庫還原至任何主機。

#### 步驟

- 1. 在BlueXP UI中、按一下\* Protection **>** Backup and recovery **>** Applications\*。
- 2. 在 \* 篩選條件 \* 欄位中、選取篩選條件 \* 類型 \* 、然後從下拉式清單中選取 \* 蒙古資料庫 \* 、 \* MySQL \* 或 \* PostgreSQL \* 。
- 3. 按一下您要還原之資料庫的\*檢視詳細資料\*、然後按一下\*還原\*。
- 4. 在「還原選項」頁面中、指定下列其中一項:
	- a. 對於 NAS 環境、請指定要將從物件存放區還原的磁碟區匯出至的主機的 FQDN 或 IP 位址。

b. 對於 SAN 環境、請指定主機的啟動器、將從物件存放區還原的磁碟區 LUN 對應到該主機的啟動器。

5. 如果快照位於歸檔儲存設備中、請選擇從歸檔儲存設備還原資料的優先順序。

6. 如果來源儲存空間不足、或來源儲存空間關閉、請選取 \* 變更儲存位置 \* 。

如果您選取 \* 變更儲存位置 \* 、您可以將尾碼附加至目的地磁碟區。如果尚未選中該複選框,則默認情況下 會將 \*\_restore \* 附加到目標卷。

7. 單擊 \* 下一步 \* 。

8. 在「儲存設備對應」頁面中、指定儲存物件存放區還原資料的替代儲存位置詳細資料。

9. 單擊 \* 下一步 \* 。

10. 檢閱詳細資料、然後按一下\*還原\*。

此作業只會匯出指定主機上所選備份的儲存區。您應該手動掛載檔案系統並開啟資料庫。使用磁碟區之後、儲存 管理員可以從 ONTAP 叢集刪除磁碟區。

#### 版權資訊

Copyright © 2024 NetApp, Inc. 版權所有。台灣印製。非經版權所有人事先書面同意,不得將本受版權保護文件 的任何部分以任何形式或任何方法(圖形、電子或機械)重製,包括影印、錄影、錄音或儲存至電子檢索系統 中。

由 NetApp 版權資料衍伸之軟體必須遵守下列授權和免責聲明:

此軟體以 NETAPP「原樣」提供,不含任何明示或暗示的擔保,包括但不限於有關適售性或特定目的適用性之 擔保,特此聲明。於任何情況下,就任何已造成或基於任何理論上責任之直接性、間接性、附隨性、特殊性、懲 罰性或衍生性損害(包括但不限於替代商品或服務之採購;使用、資料或利潤上的損失;或企業營運中斷),無 論是在使用此軟體時以任何方式所產生的契約、嚴格責任或侵權行為(包括疏忽或其他)等方面,NetApp 概不 負責,即使已被告知有前述損害存在之可能性亦然。

NetApp 保留隨時變更本文所述之任何產品的權利,恕不另行通知。NetApp 不承擔因使用本文所述之產品而產 生的責任或義務,除非明確經過 NetApp 書面同意。使用或購買此產品並不會在依據任何專利權、商標權或任何 其他 NetApp 智慧財產權的情況下轉讓授權。

本手冊所述之產品受到一項(含)以上的美國專利、國外專利或申請中專利所保障。

有限權利說明:政府機關的使用、複製或公開揭露須受 DFARS 252.227-7013(2014 年 2 月)和 FAR 52.227-19(2007 年 12 月)中的「技術資料權利 - 非商業項目」條款 (b)(3) 小段所述之限制。

此處所含屬於商業產品和 / 或商業服務(如 FAR 2.101 所定義)的資料均為 NetApp, Inc. 所有。根據本協議提 供的所有 NetApp 技術資料和電腦軟體皆屬於商業性質,並且完全由私人出資開發。 美國政府對於該資料具有 非專屬、非轉讓、非轉授權、全球性、有限且不可撤銷的使用權限,僅限於美國政府為傳輸此資料所訂合約所允 許之範圍,並基於履行該合約之目的方可使用。除非本文另有規定,否則未經 NetApp Inc. 事前書面許可,不得 逕行使用、揭露、重製、修改、履行或展示該資料。美國政府授予國防部之許可權利,僅適用於 DFARS 條款 252.227-7015(b)(2014 年 2 月)所述權利。

商標資訊

NETAPP、NETAPP 標誌及 <http://www.netapp.com/TM> 所列之標章均為 NetApp, Inc. 的商標。文中所涉及的所 有其他公司或產品名稱,均為其各自所有者的商標,不得侵犯。